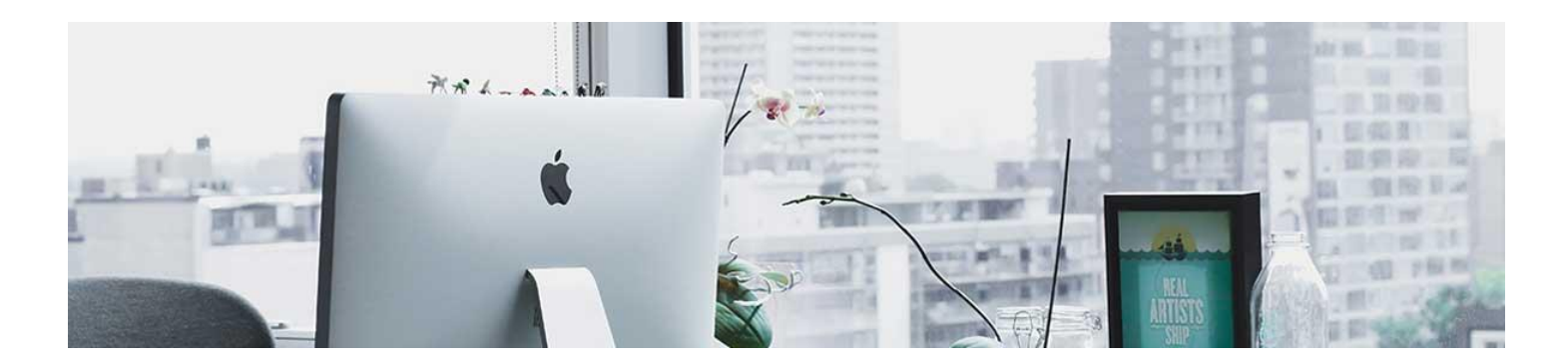

## Navigating D2L

The "**Home**" button is the MSU logo at the top left.

 $\widehat{\mathsf{m}}$ MSU **Student D2L Video Training** 

In the top left, starting from left to right, you have your **Course Selector**, **Message Alerts**,

**Subscription Alerts**, and **Update Alerts**. You can click on your name to change your profile settings, notifications, and account settings.

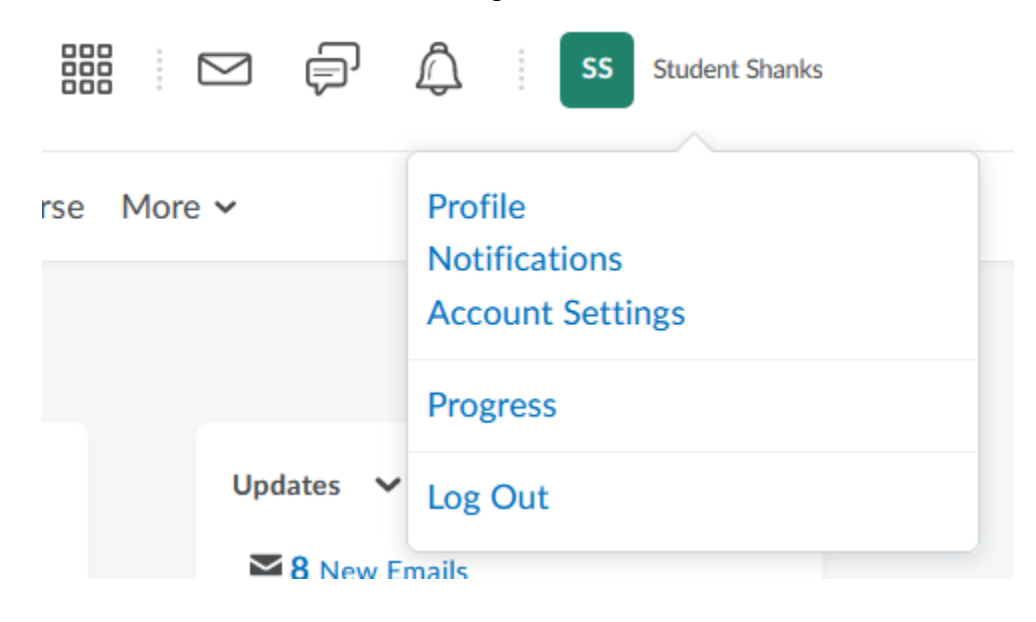

The "**Nav Bar**," a tool used for navigation, in your course will most commonly look like this:

Course Home Content Assessments v Communication v Progress v Edit Course More v

- a. **Course Home** will bring you back to the homepage of your course.
- b. **Content** will take you to the course content
- c. Under the **Assessments tab** you can find things like: Assignment and Tests.
- d. Under the **Communication tab** you can find things like: Classlist, Discussions, and Groups.
- e. Under the **Progress tab** you can find things like: Gradebook and Class progress.

Take time to go over the nav bar in your course to make sure that you understand where everything is. Nav bars may differ from course to course.

On your course homepage, you will have a **News section**, **Content Browser section**, **Updates**, **Calendar**, and a **Help section**.

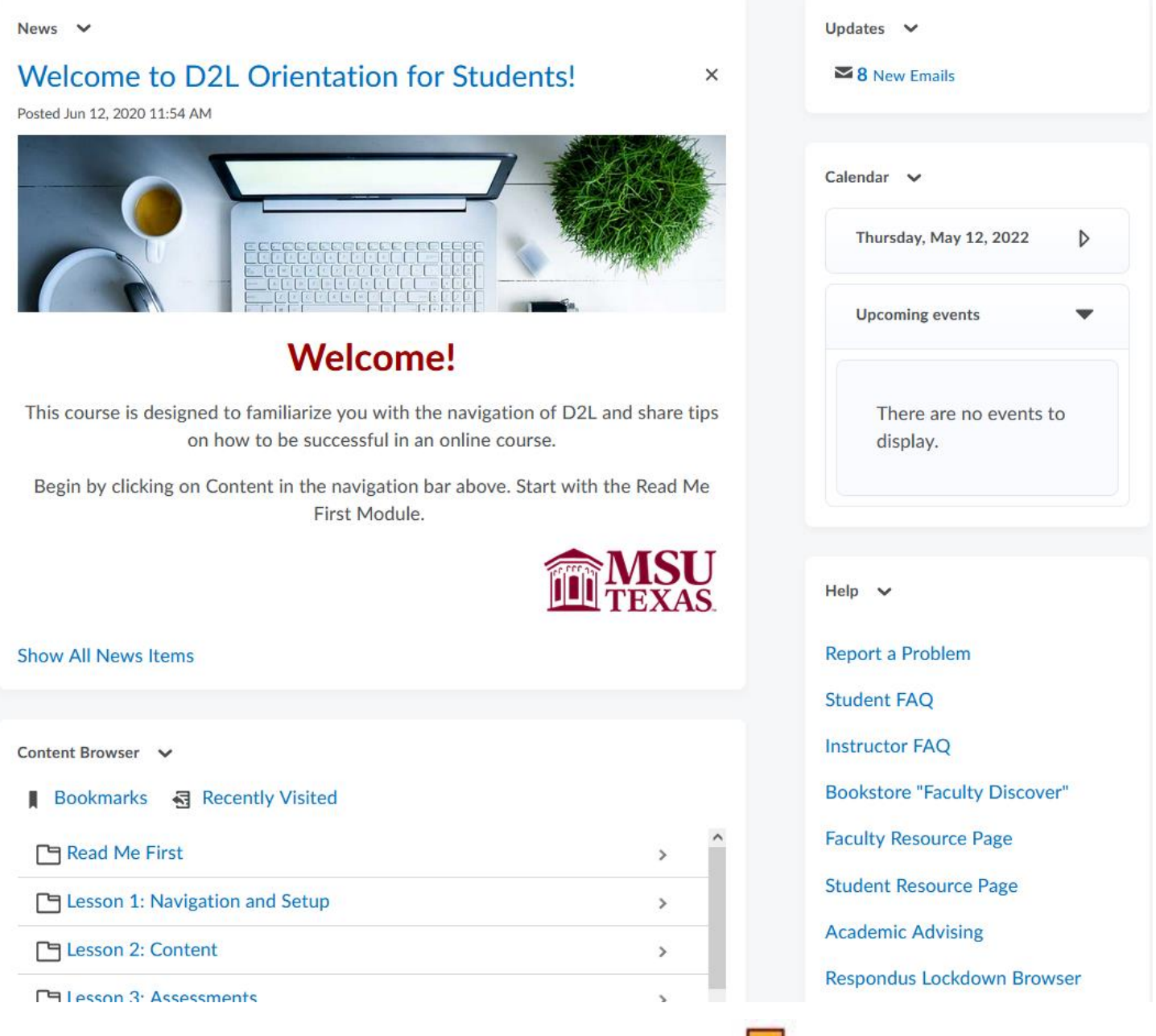

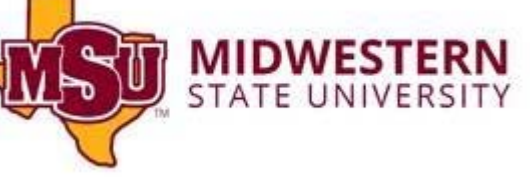